## Come visualizzare i perimetri dei parchi comunali e intercomunali. Aprire la pagina web: **<https://eaglefvg.regione.fvg.it/eagle/main.aspx?configuration=guest>**

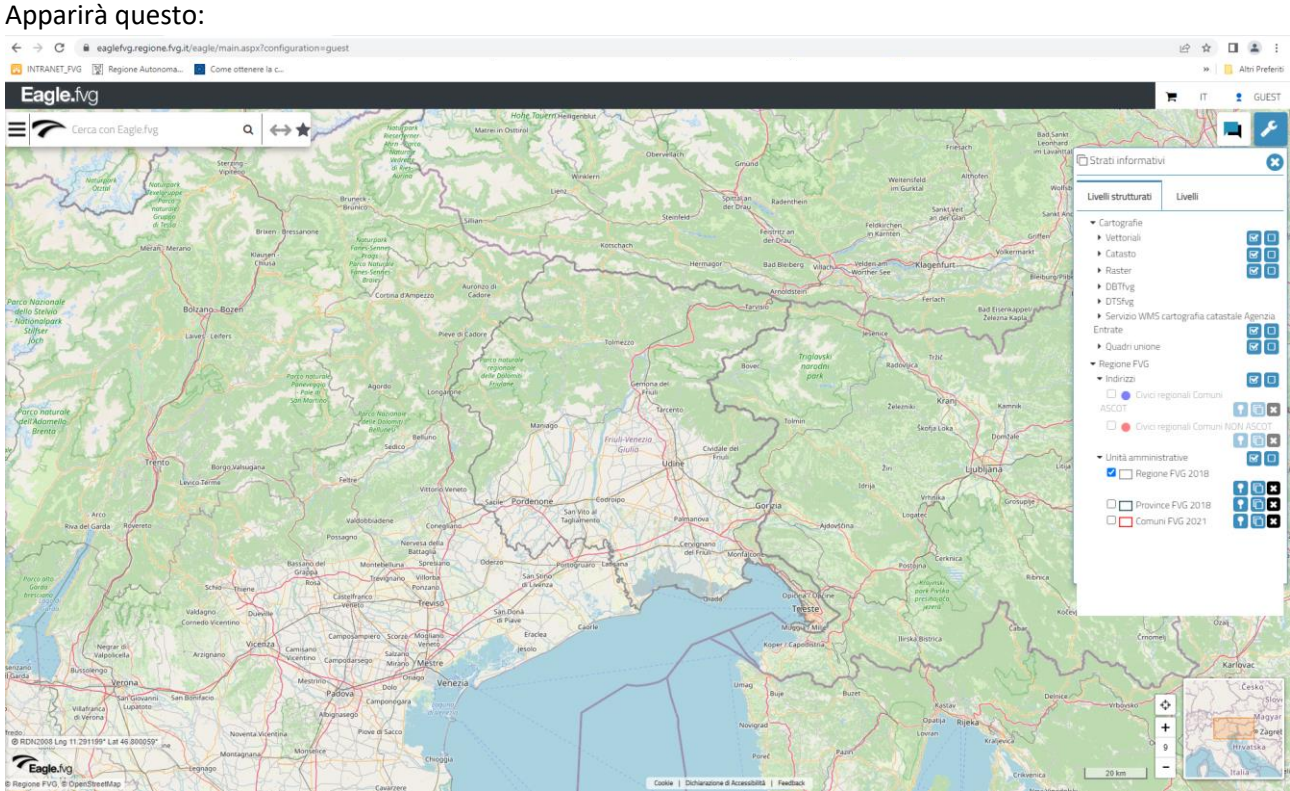

## Nella finestra di destra (1) inserire una '**spunta**' alla voce "**Comuni FVG 2021**"

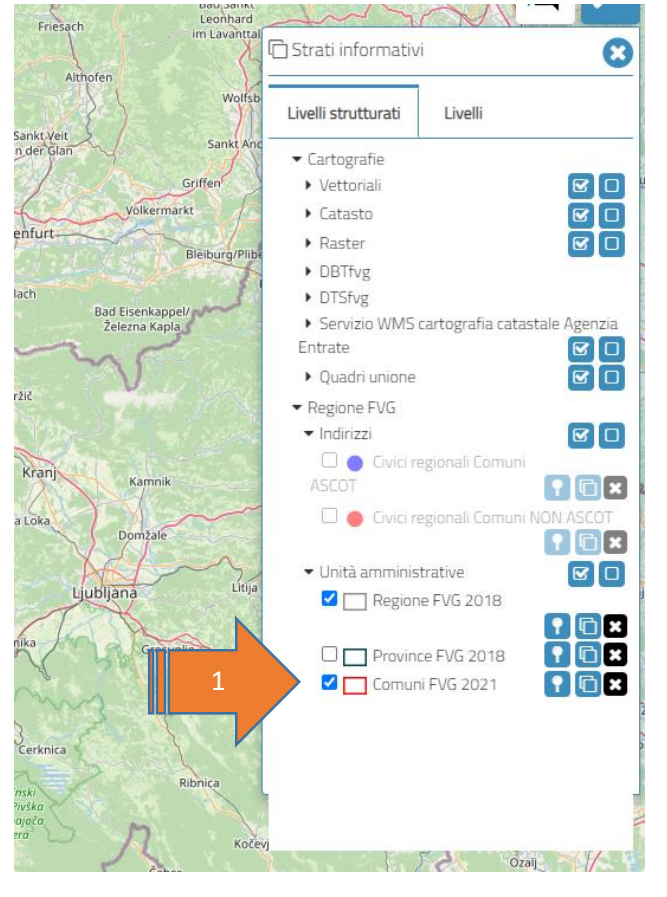

Quindi, nella finestra in alto a sinistra, digitare o inserire al posto di "*Cerca con Eagle.fvg*" (2) il testo **Parchi comunali e intercomunali** quindi agire sul simbolo di lente di ingrandimento (3) o premere invio per avviare la ricerca.

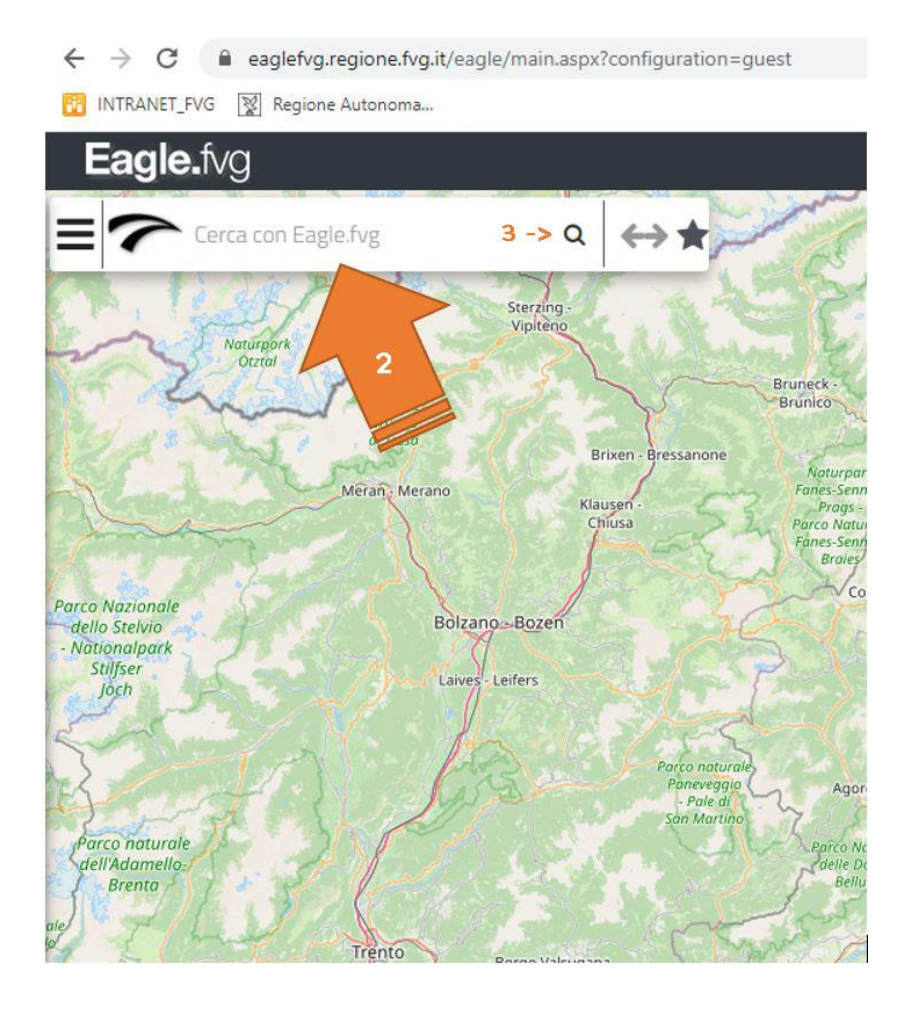

Nell'elenco proposto (4) scegliere la prima opzione "**DATASET**"

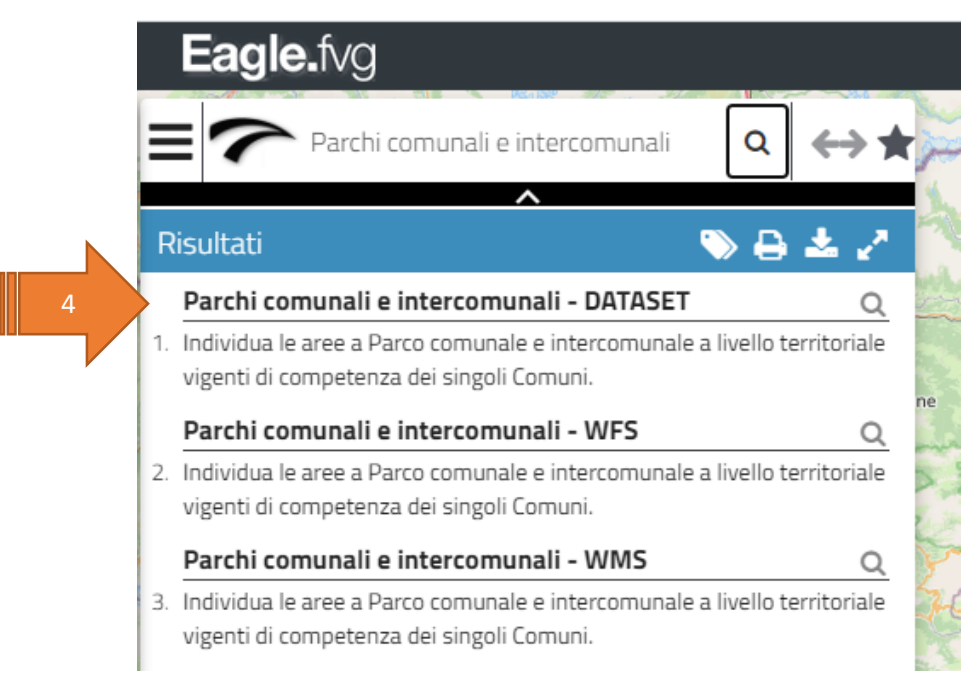

## nel nuovo sotto-elenco (5) selezionare "**Visualizza in mappa**"

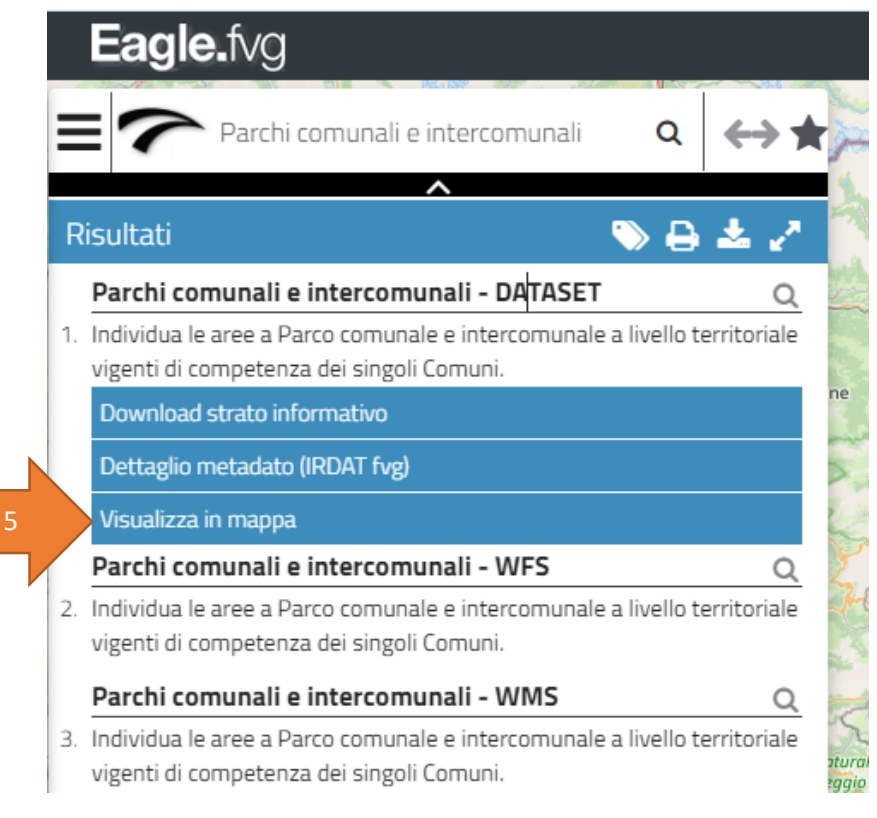

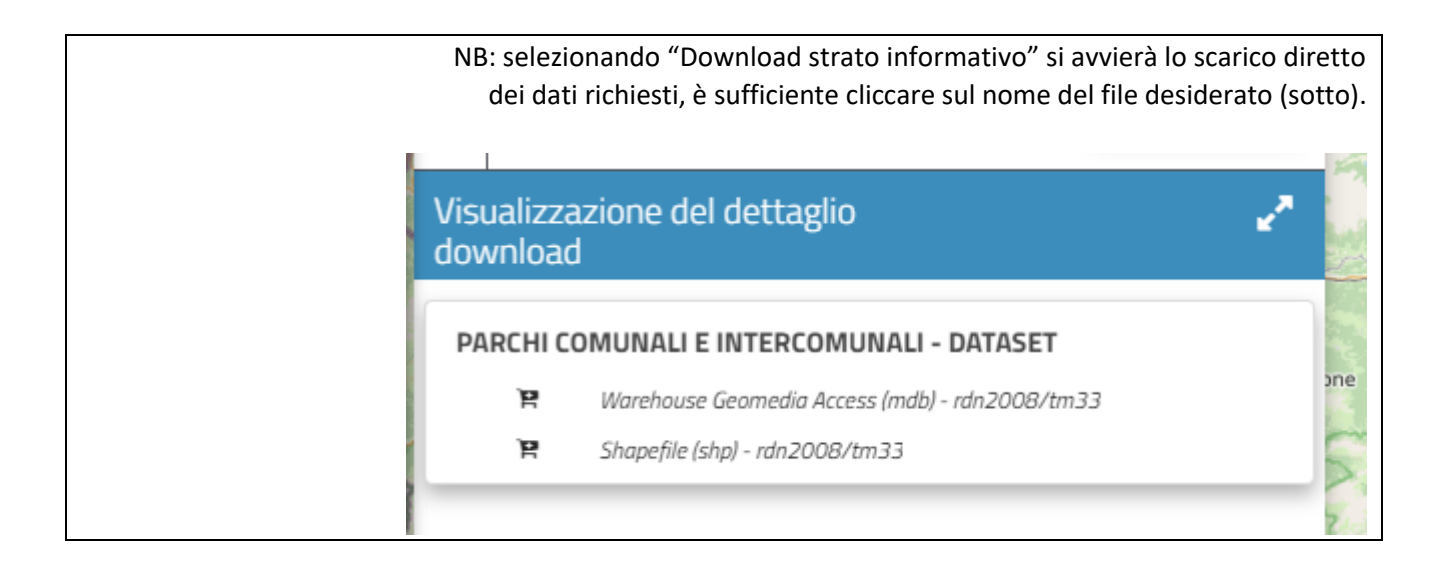

Ritornando alla consultazione dei dati a video, questa è la videata che apparirà con i 'tematismi' scelti sovrapposti alla cartografia di sfondo.

Per chiudere il menù di ricerca a sinistra, agire sulla "freccia in su" (6), parimenti per riaprirlo.

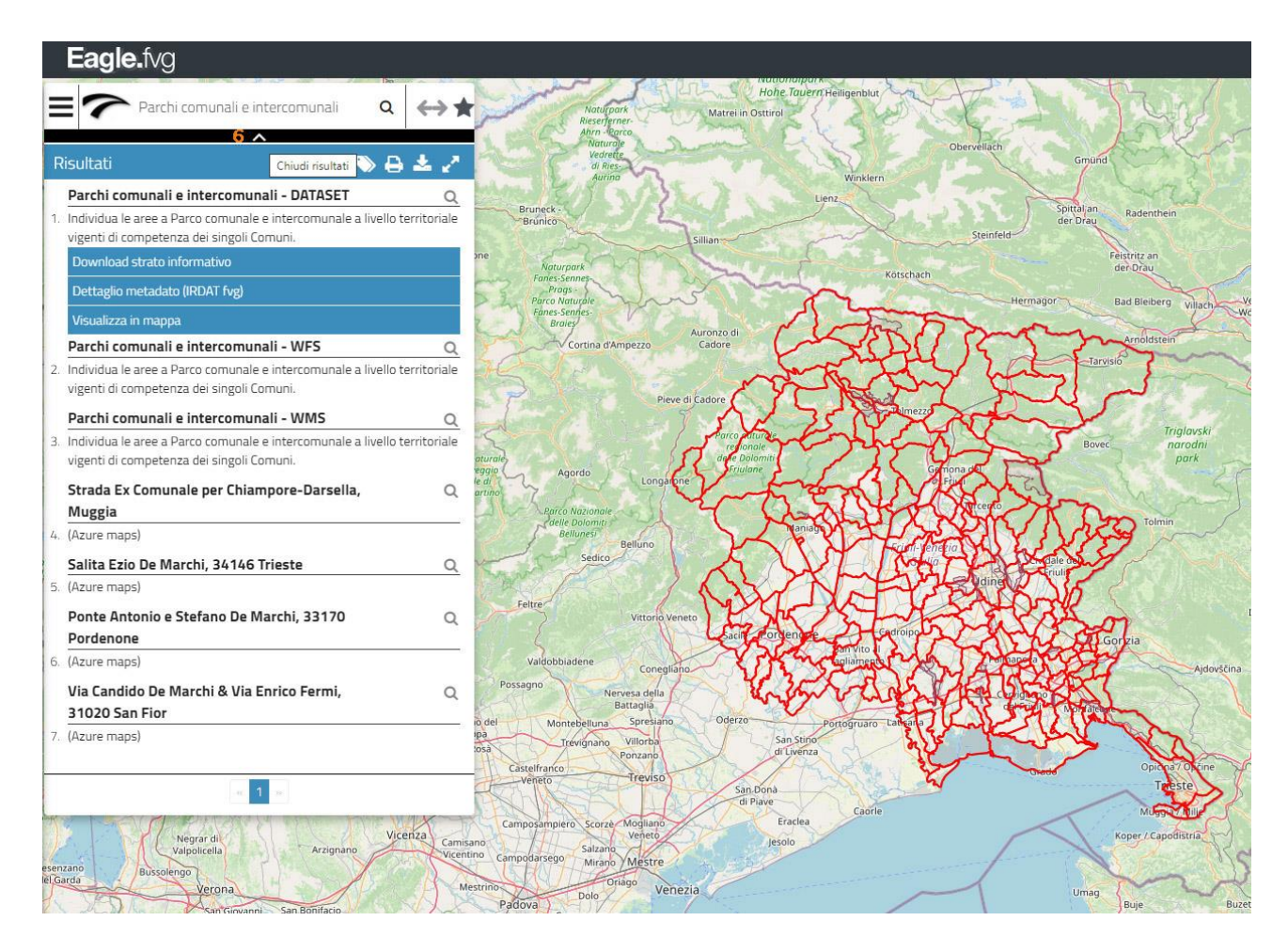

In basso a destra i comandi dello zoom (7) ma è possibile usare anche lo scroll del mouse, e una finestra di navigazione.

Sopra, agire sul simbolo della chiave inglese (8) per aprire o chiudere questa finestra di menù.

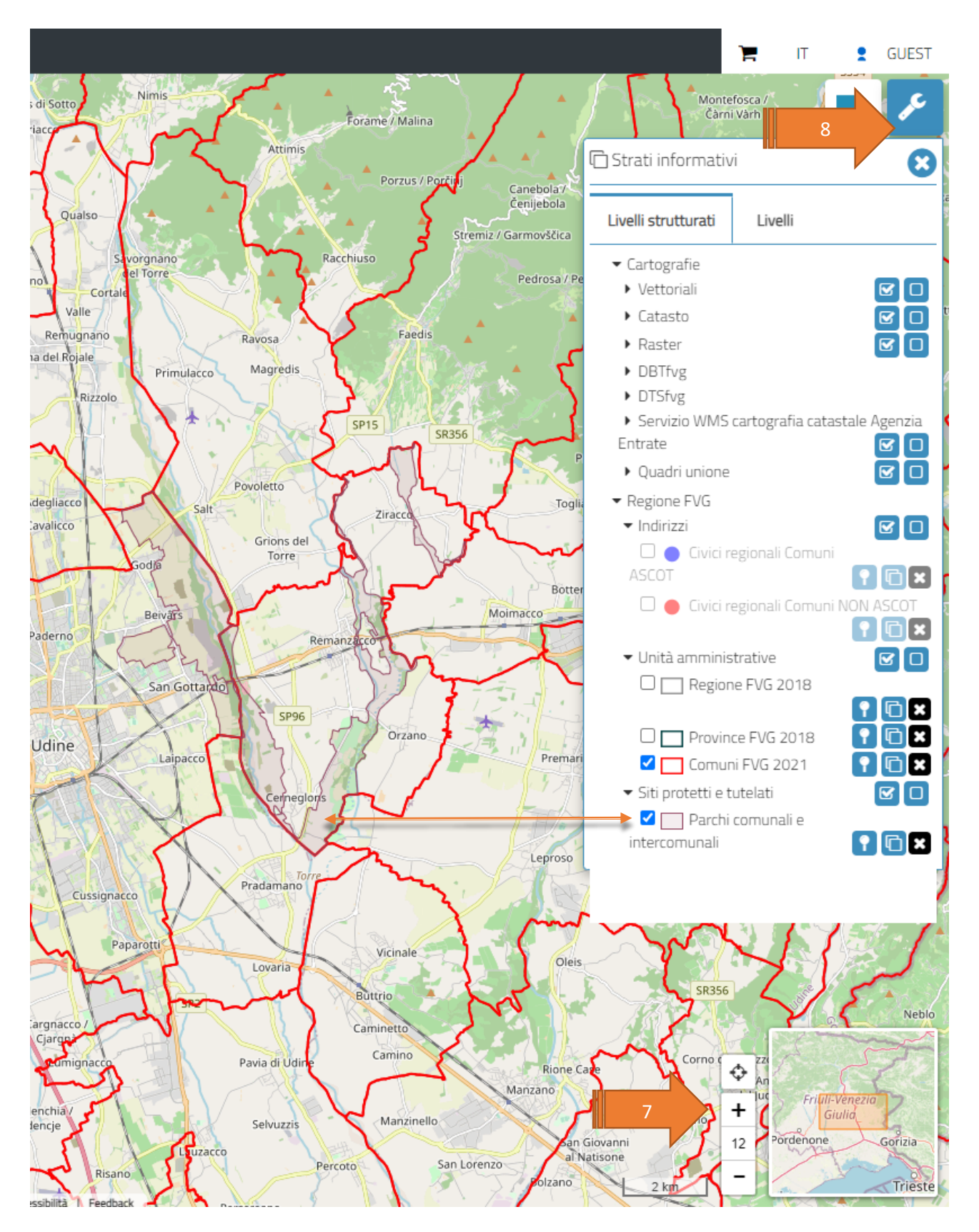

Buona navigazione!